**<<<<<<<<<<<**

# **PMF Plataforma Participa311**

# **>>>>>>>>>>>**

Recull de les consultes més habituals en l'assessorament sobre la Plataforma Participa311

Diputació de Barcelona Versió del Decidim 0.26.4

# Colectic

Tecnologia per la transformació social

#### **Fitxa de control**

Dades del document

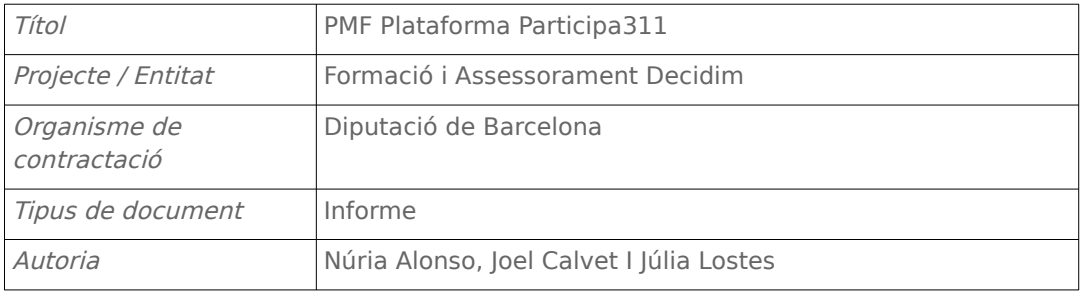

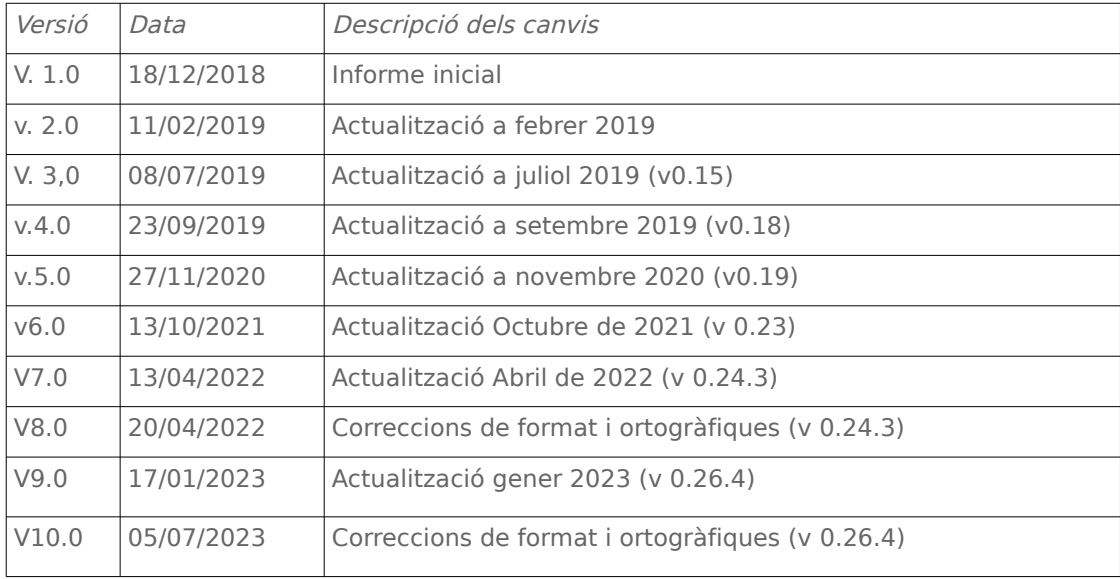

----------------------------------------------pàgina 2---------------------------------------------

# **Índex**

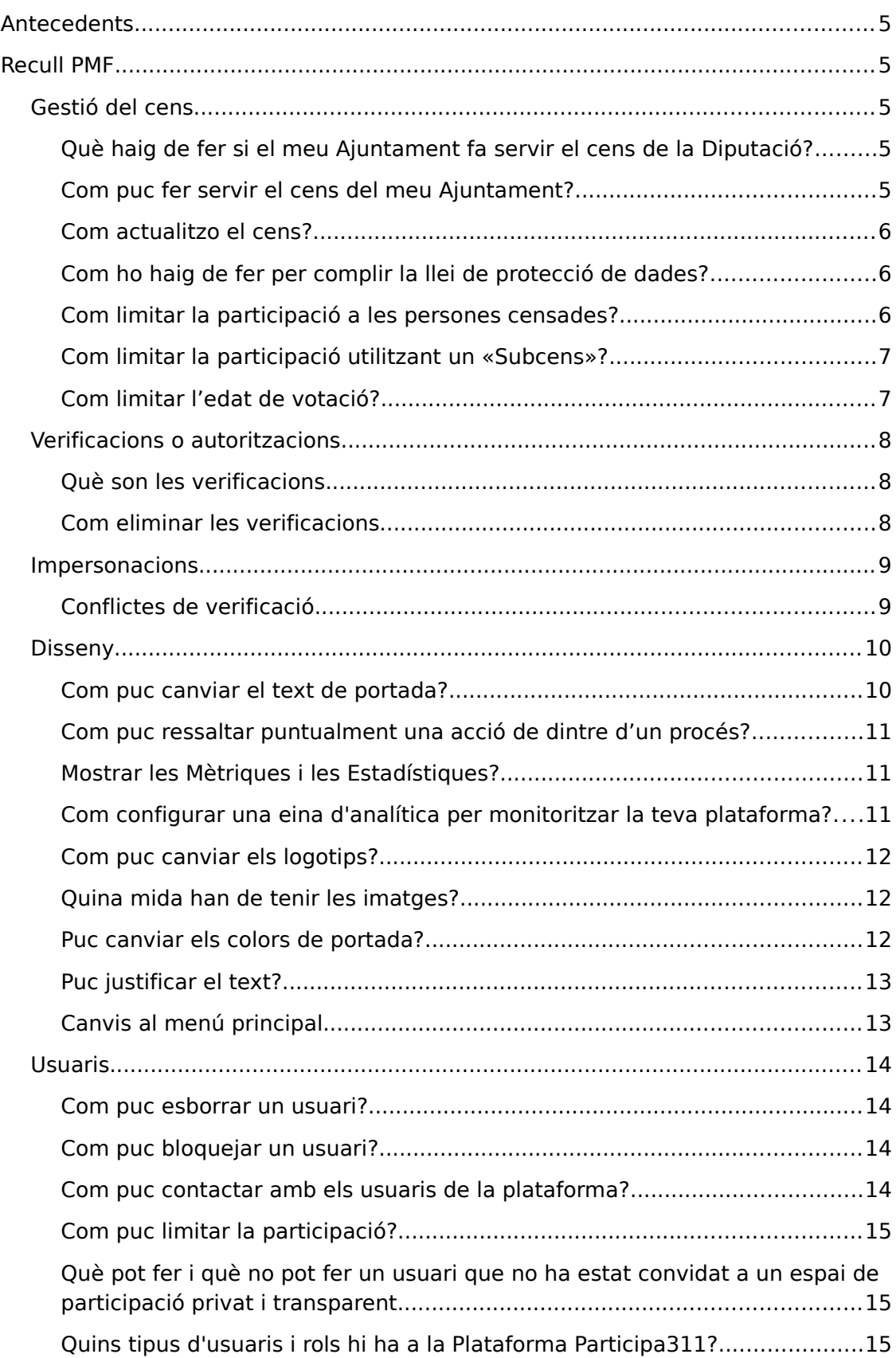

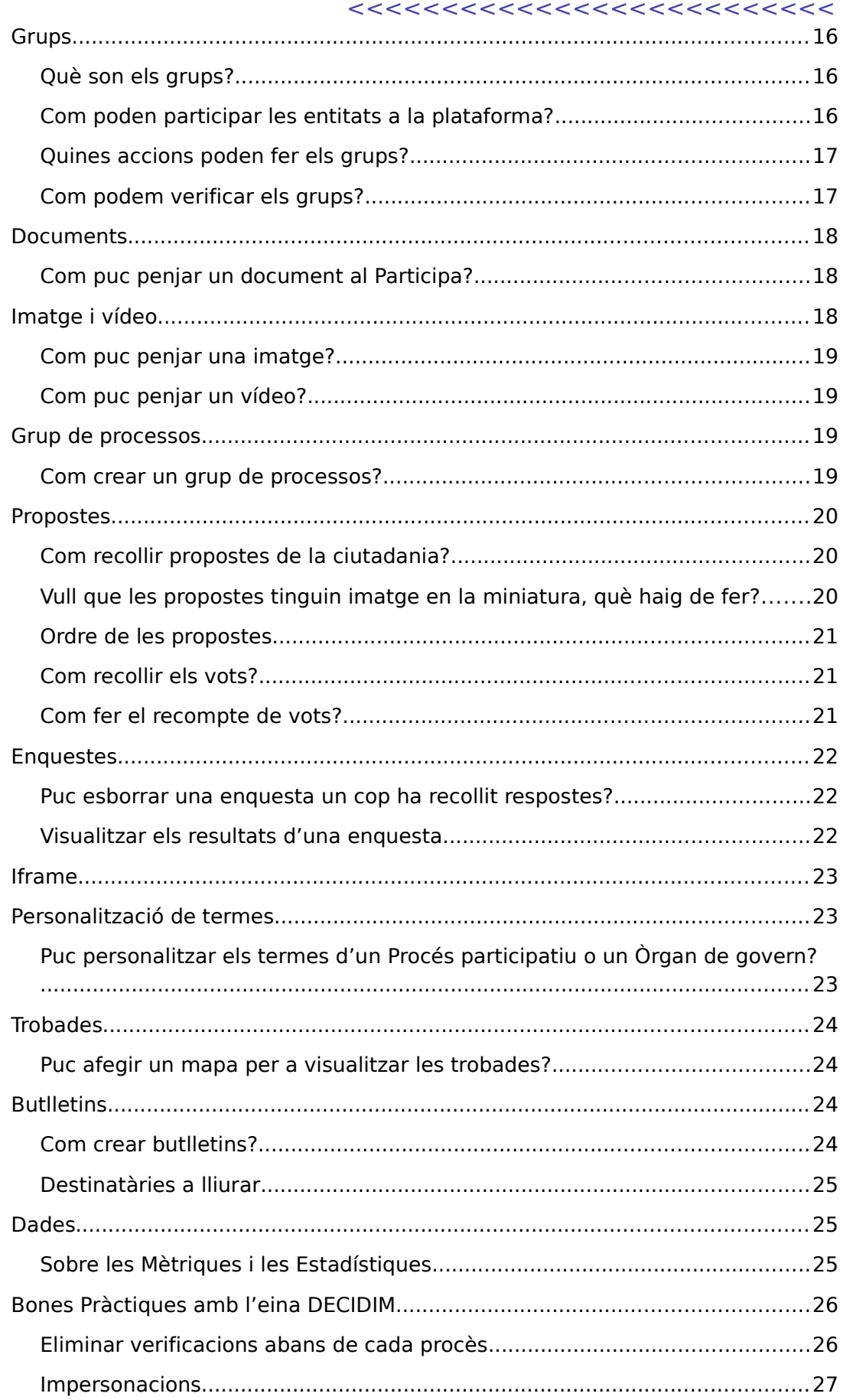

÷.

# <span id="page-4-4"></span>**Antecedents**

Aquest document és una eina de treball interna. Té com a objectiu recollir les consultes més habituals pel que fa l'ús de la plataforma Participa311.

És per tant, un document viu i no pretén suplir les tasques de formació i assessorament, sinó ser una eina a partir de la qual plantejar propostes formatives més adaptades a les necessitats del personal tècnic participant al projecte.

# **+++++++**

# <span id="page-4-3"></span>**Recull PMF**

**+++++++**

# <span id="page-4-2"></span>**Gestió del cens**

#### <span id="page-4-1"></span>Què haig de fer si el meu Ajuntament fa servir el cens de la Diputació?

En el cas que el teu Ajuntament faci servir el cens de la Diputació de Barcelona, no hauràs de fer res més, ja que es fa servir el cens viu. Comprova que tinguis instal·lat el cens en la pestanya Cens via api al menú lateral esquerra del Taulell d'administració.

En el cas que la plataforma estigui sincronitzada amb el cens, veuràs les dades de configuració de la sincronització, i no hauràs de tocar res més. Si en aquest apartat se't demana que activis el mòdul de censos i necessitis treballar amb el cens de la Diputació, contacta'ns per habilitar-te aquesta opció!

#### <span id="page-4-0"></span>Com puc fer servir el cens del meu Ajuntament?

Si el teu Ajuntament gestiona el cens de manera independent a la Diputació, caldrà que l'introdueixis fent servir un fitxer csv. Aquest fitxer ha de tenir dues columnes:

- Document d'identitat (12345678Z)
- Data de naixement (dd/mm/aaaa)

Hauràs de desar-les separades per punt i coma al moment de fer la exportació a csv.

És necessari que mantinguis el text a la capçalera de cada columna, ja que el primer registre no serà llegit com a contingut del cens.

Per importar el cens, hauràs d'anar al Taulell d'administració de la teva plataforma, i clicar la pestanya Puja cens del menú lateral esquerra. Allà podràs pujar el teu fitxer en format csv.

Trobareu un model de l'arxiu csv anomenat «Model de cens manual» als «Documents Relacionats» de la [pàgina de Recursos i videotutorials del grup de](https://comunitat311.diba.cat/processes/participa311/f/3715/)  [treball Plataforma Participa311 de la Comunitat311](https://comunitat311.diba.cat/processes/participa311/f/3715/).

Per descarregar aquest arxiu feu el següent:

Cliqueu amb el botó dret sobre l'enllaç que trobareu i seleccioneu l'opció «Desar l'enllaç com a..»

**IMPORTANT!**

En el moment de guardar l'arxiu, penseu a canviar l'extensió «.pdf» per «.csv»

#### <span id="page-5-2"></span>Com actualitzo el cens?

Un cop ja tens publicat el cens, podràs anar actualitzant-lo tornant a pujant de nou un document amb el format descrit.

Si el cens conté registres amb el DNI coincident, es sobreescriuen, actualitzant-ne la informació.

En qualsevol moment pots suprimir tot el cens importat.

Recorda a **actualitzar el cens** cada vegada que **iniciïs un nou procés participatiu**.

#### <span id="page-5-1"></span>Com ho haig de fer per complir la llei de protecció de dades?

La plataforma està preparada per complir la GDPR: necessitem el consentiment explicit dels usuaris de la web per contactar amb ells. Només recull les dades estrictament necessàries per a gestionar el seu usuari, i només es connecta amb el cens en el moment de verificar l'usuari.

Amb tot, si necessites més detalls, contacta'ns i et farem arribar informació específica per a la persona responsable del tractament de dades del teu Ajuntament.

#### <span id="page-5-0"></span>Com limitar la participació a les persones censades?

Un cop realitzada la sincronització del cens, necessites configurar la plataforma per limitar la participació de les persones censades.

Aquesta limitació es realitza en cada una de les accions que permet la plataforma. Un cop hagis habilitat un Component, revisa el botó de d'acció Permisos que trobaràs a la dreta del component.

----------------------------------------------pàgina 6---------------------------------------------

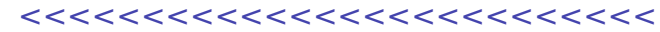

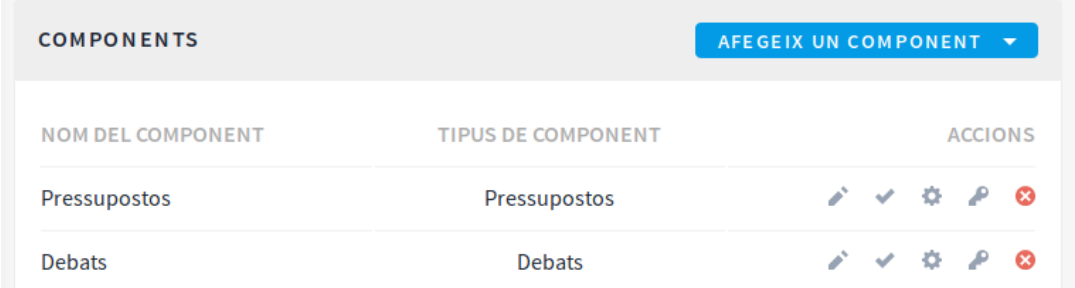

En aquest botó, podràs limitar qui pot interactuar en cada acció de participació a realitzar de cada component: tothom, Padró municipal.

Tingueu present que la Plataforma Participa311 contempla altres maneres de limitar la participació a partir de generar processos de participació, i òrgans de participació amb caràcter privat, és a dir, espais on només podran participar les persones que rebin la invitació específica.

#### <span id="page-6-1"></span>Com limitar la participació utilitzant un «Subcens»?

Un subcens ens permet limitar la participació a una part del padró municipal (a un barri, a dones, etc). Per poder-ho fer cal crear un nou fitxer csv amb els fragments del cens als quals es vol limitar la participació. Un cop tingueu aquest fitxer cal anar al **Taulell d'Administració** i anar al apartat «**Subcensos» – «Nou subcens»**. Donar un nom al subcens, seleccionar el procés que es vol limitar i pujar l'arxiu amb el subcens. Desprès caldrà anar al procés, limitar la acció de participació seleccionant la clau (limit permisos) seleccionar la limitació per cens.

Tingueu en compte que el subcens és un fragment del cens, per tant, les dades que hi constin, hauran de constar necessàriament també al cens general.

Si voleu saber-ne més sobre els subcensos podeu veure el document d'ajuda «**[Cens i Subcens](https://decidim.diba.cat/uploads/decidim/attachment/file/1298/20200124_cens-subcens.pdf)**» que trobareu als «Documents Relacionats» de la [pàgina de](https://comunitat311.diba.cat/processes/participa311/f/3715/)  [Recursos i vídeotutorials del grup de treball Plataforma Participa311 de la](https://comunitat311.diba.cat/processes/participa311/f/3715/)  [Comunitat311](https://comunitat311.diba.cat/processes/participa311/f/3715/).

#### <span id="page-6-0"></span>Com limitar l'edat de votació?

En el cas que limitem la participació a Padró municipal, podrem seleccionar l'edat a partir de la qual habilitem la participació.

En aquest camp haurem de posar l'edat a partir de la qual permetem la participació. Recomanem la participació a partir de 16 anys.

# **+++++++**

# <span id="page-7-2"></span>**Verificacions o autoritzacions**

#### <span id="page-7-1"></span>Què son les verificacions

Les **verificacions o autoritzacions** és la manera que la plataforma té per controlar la participació de la ciutadania en processos o accions en les que es requereix estar empadronat o censat.

Quan un usuari vol realitzar alguna acció que requereix estar empadronat al municipi ([vegeu l'apartat «Com limitar la participació a les persones censades?»](#page-5-0)) se li demanarà en un formulari que indiqui el seu **DNI/NIE/NIF i la seva data de naixement**, si aquestes dades concorden amb alguna persona censada i que no estan associades a un altre compte d'usuari **aquest compte d'usuari quedarà validat contra el padró** i podrà actuar lliurement en les següents accions que requereixin estar empadronat sense necessitat de tornar a introduir de nou les seves dades.

#### <span id="page-7-0"></span>Com eliminar les verificacions

Per tal d'evitar que usuaris que han estat verificats en antics processos però que ja no figuren al padró, puguin continuar actuant com a usuaris verificat caldrà eliminar les verificacions realitzades a la plataforma.

Per eliminar les verificacions heu de seguir els següents passos:

- 1. Accediu al «**Taulell d'administració**»
- 2. Aneu a «**Participants**» i desprès al submenú lateral a «**Autoritzacions**»
- 3. Ara podreu triar si voleu revocar totes les verificacions (feu això si el procès encara no ha començat) o només les anteriors a una data (si el procès ja ha començat)

#### **Si el procès encara no ha començat:**

1. Feu clic al Botó «Revocar tot» si voleu revocar totes les autoritzacions

#### **Si el procès ja ha començat:**

- 1. Seleccioneu la data a partir de la qual vulgueu revocar les autoritzacions prèvies
- 2. Si voleu revocar només les autoritzacions de les ciutadanes Impersonades (Útil si es vol evitar conflictes amb usuaris que han estat prèviament impersonats i ara disposen d'usuari propi) marqueu la casella «Impersonated only».
- 3. Premeu el botó «**Revocar abans de la data**»

Tingueu en compte que la **revocació** de les autoritzacions i impersonacions, **en cap cas afecten als vots emesos**.

#### <span id="page-8-1"></span>**Impersonacions**

Les impersonacions son una eina que ens permet actuar dins de la plataforma en nom d'un altre usuari. És útil, per exemple, amb persones grans que no tenen correu electrònic.

Per a impersonar, anirem al menú d'administrador i ens dirigirem a «**Participants**». Un cop dins, al menú de l'esquerra, cliquem a «**impersonacions**» i a «**Gestiona una nova participan**t», omplim tots els camps i fem clic a «**impersonar**». Disposarem de 30 minuts per a realitzar l'acció que calgui.

Una bona pràctica pel que fa les impersonacions, és posar el nom complet amb els seus dos cognoms, d'aquesta manera, quan haguem d'impersonar una persona, abans de introduir-ne una de nova, buscarem si ja l'hem impersonada abans, evitant així conflictes en el procés.

#### <span id="page-8-0"></span>Conflictes de verificació

Els conflictes de verificació es donen quan un usuari es vol verificar/autoritzar amb un DNI/NIE/NIF que ja està vinculat a un altre usuari, això pot passar perquè un usuari havia estat prèviament impersonat i no s'han revocat les verificacions, o perquè per algun motiu aquesta ciutadana té dos usuaris de la plataforma.

En aquest moment teniu l'opció de transferir la verificació d'un usuari a un altre, cal però que feu algunes gestions per comprovar que el nou usuari que s'intenta verificar amb aquestes dades sigui veritablement qui diu ser i no s'està intentant usurpar d'identitat d'alguna altra persona ciutadana, això ho podeu fer posant-vos en contacte amb aquesta persona i demanant que es dirigeixi a algun espai físic on pugueu comprovar la seva identitat.

Un cop us hagueu assegurat que la persona és qui diu ser, podreu transferir aquesta verificació. Per fer-ho haureu de fer el següent:

- 1. Accediu al «**Taulell d'administració**»
- 2. Aneu a «**Participants**» i desprès al submenú lateral a «**Conflictes de verificacions**»
- 3. Aquí veureu un llistat d'usuaris que tenen conflictes de verificacions, el nombre d'intents que ha fet per verificar-se i si el conflicte està resolt o no.

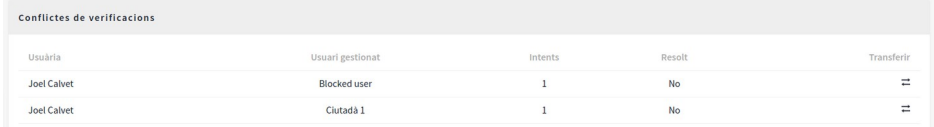

Il·lustració 1: Llistat de usuaris amb conflicte d'autoritzacions/verificacions

4. Si cliqueu a la icona de  $\Rightarrow$  transferir podreu accedir a veure les dades dels usuaris en conflicte

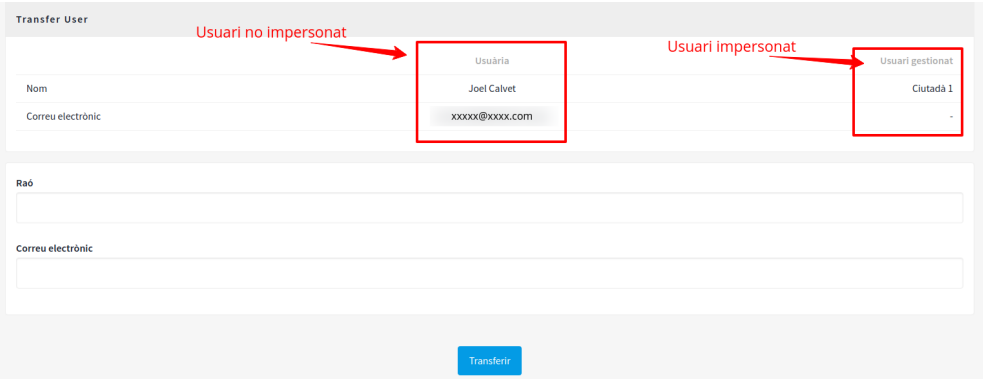

Il·lustració 2: Visualització de conflicte d'usuari "No Gestionat" Vs "Gestionat"

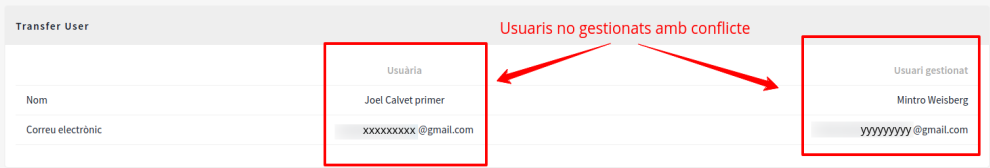

Il·lustració 3: Visualització de conflicte amb dos usuaris "No Gestionats", tots 2 tenen compte de correu electrònic

- 5. Per transferir la verificació a un dels dos usuaris cal que ompliu els camps «**Raó**» amb el motiu per el qual es transfereix l'autorització/verificació.
- 6. Al camp «**Correu electrònic**» heu d'introduir el correu electrònic de l'usuari al que voleu transferir l'autorització/verificació.
- 7. Per finalitzar la transferència de la verificació/autorització premeu el botó «**Transferir**» que trobareu a la part inferior de la pàgina.

# **+++++++**

### <span id="page-9-1"></span>**Disseny**

#### <span id="page-9-0"></span>Com puc canviar el text de portada?

La plataforma Participa311 ens permet configurar la informació que apareix a la portada de manera molt flexible. Podem canviar el text del bàner principal adreçant-nos al nostre **Taulell d'administració**, a l'apartat de **Configuració – Aparença**, així com canviar el text del botó principal i l'adreça de l'acció a realitzar.

També podem activar o desactivar diferents caixes de contingut de la portada

adreçant-nos al **Taulell d'Administració** i a l'apartat **Configuració – Pàgina d'inici**. En aquesta secció veiem dos blocs: el contingut actiu (a l'esquerra) i el contingut inactiu (dreta). Arrossegant les capses de contingut d'una banda a l'altra podem alterar el contingut de portada.

#### <span id="page-10-2"></span>Com puc ressaltar puntualment una acció de dintre d'un procés?

Fent servir el botó d'acció principal (Configuració – Aparença) o fent servir la capsa Banner de contingut destacat de la Configuració – Pàgina d'inici.

#### <span id="page-10-1"></span>Mostrar les Mètriques i les Estadístiques?

Podem activar o desactivar les estadístiques d'ús de la plataforma habilitant o deshabilitant la capsa **Estadístiques de l'organització** en l'apartat **Configuració – Pàgina d'inici** del nostre Taulell d'Administració.

També podem activar les **Mètriques de l'organització** (La participació en xifres) a la pàgina d'inici de la nostra plataforma.

També pots extreure estadístiques específiques per a un procés o òrgan de participació. En el **taulell d'administració** de cada espai, a l'apartat d'**Informació**, podràs activar la opció **Mostra estadístiques**. Un cop tinguem les estadístiques activades, veurem un bloc amb dades de participació al peu de la pàgina d'informació del procés.

En el cas de les **Mètriques** se'ns proporciona un enllaç a la pàgina que conté més detalls, així com els enllaços per descarregar aquestes dades en format .cvs. Si no voleu fer públiques les mètriques, sempre podeu consultar aquesta pàgina, afegint la paraula **/all-metrics** al final de la URL del nostre procés o Òrgan de participació.

#### https://participa311-[XXXXXX](https://participa311-XXXXXX.diba.cat/processes/el-vostre-proc%C3%A8s/all-metrics).diba.cat/processes/[el-vostre-proc](https://participa311-XXXXXX.diba.cat/processes/el-vostre-proc%C3%A8s/all-metrics)[è](https://participa311-XXXXXX.diba.cat/processes/el-vostre-proc%C3%A8s/all-metrics)s/[all-metrics](https://participa311-XXXXXX.diba.cat/processes/el-vostre-proc%C3%A8s/all-metrics)

Les «**Mètriques**» i les «**Estadístiques**» son dos mòduls que recullen dades de la plataforma però cada una té uns criteris diferents per aquesta recollida, si voleu saber-ne més consulteu l'apartat de «[Dades](#page-24-1)» d'aquest Document.

#### <span id="page-10-0"></span>Com configurar una eina d'analítica per monitoritzar la teva plataforma?

Si necessites extreure més dades sobre els diferents processos, pots configurar una eina d'analítiques web per monitoritzar les visites que rep la plataforma web. Hauràs d'introduir el codi de seguiment que et proporcioni l'eina d'analítiques introduint-lo al camp que trobaràs al **Taulell d'Administració – Configuració – Aparença**, sota el nom de **Codi personalitzat a la capçalera.**

#### <span id="page-11-2"></span>Com puc canviar els logotips?

La plataforma Decidim ens ofereix diferents espais on ubicar els nostres logotips. Els trobarem tots al **taulell d'administració**, a l'apartat **Configuració – Aparença**, hi trobareu la secció «Edita l'aparença del disseny global», on podreu escollir els diferents logotips.

• **Logotip**: aquest espai està pensat per ubicar el logotip del servei de participació en línia ofert per la Diputació. Tot i que podeu canviar-ho, us demanem que respecteu aquesta imatge corporativa.

#### **ATENCIÓ!!**

En cas d'eliminar per error aquest logotip haureu de demanar-ne una copia al servei de suport i assessorament (suport participa 311@diba.cat)

- **Icona**: és la icona que podem veure en la pestanya o barra de títol del navegador. Feu servir un escut o símbol del vostre Ajuntament.
- **Logotip oficial de capçalera**: el visualitzareu a dalt a la dreta. Ha de tenir un format quadrat, el fons transparent i us recomanem que no contingui lletres, donada la seva mida reduïda. Recomanem fer servir l'escut o símbol, mides recomanades 38 x 38 px (tot i que la plataforma ja el redimensionarà si és necessari)
- **Logotip oficial de peu de pàgina**: el trobareu a la barra inferior esquerra. En aquest cas podeu fer servir la marca o llima de l'Ajuntament, també amb el fons transparent. Mides recomanades: 140 x 56 px.

#### <span id="page-11-1"></span>Quina mida han de tenir les imatges?

La plataforma Participa311 no ens permet introduir imatges al cos dels processos o òrgans participatius si no ho configurem especialment (vegeu apartat «Com puc penjar una imatge»), per això és important pensar en les imatges destacades a portada o als processos.

- Per a la imatge de **portada**, us recomanem que feu servir una imatge de mida de  $1.620px \times 966px$
- Per als bàner i capçaleres de processos, la mida recomanada és  $1.000px \times$ 667px

#### <span id="page-11-0"></span>Puc canviar els colors de portada?

Per poder personalitzar els colors de la teva instància de la Plataforma Participa311 has d'accedir al Taulell d'Administració de la teva instancia, a l'apartat **Configuració – Aparença**. Allà trobareu la secció Colors de l'organització, on

podreu personalitzar tant el color principal i secundari de la vostra instància, com els colors que es fan servir per generar missatges destacats en els diferents moments d'interacció.

#### <span id="page-12-1"></span>Puc justificar el text?

Per a introduir el text, la plataforma ens ofereix algunes opcions de maquetació, però de manera limitada.

Us recomanem altament que feu servir les opcions de formatació de text per ressaltar continguts dintre de les vostres pàgines d'informació dels processos o òrgans que estigueu treballant (Normal / Heading 1 / Heading 2 / ... ).

Recordeu que podeu personalitzat l'aspecte d'aquests estils fent servir un full d'estils personalitzats.

#### <span id="page-12-0"></span>Canvis al menú principal

Per defecte el menú principal del Participa consta de l'inici i de l'ajuda, i s'hi afegeixen elements a mida que n'anem publicant, com son els processos o els òrgans de participació.

Però què passa si vull que aparegui un element al menú principal? O si vull que hi aparegui amb un altre nom? Això ho podem editar des del Decidim Awesome de la següent manera:

- 1. Anem al menú d'administrador i fem clic al **Decidim Awesome**
- 2. Fem clic a «**Retocs al menú**».
- 3. Aquí podem o bé editar algun dels elements que hi ha fent clic a l'icona del llapis (només podrem editar-ne el nom i la visibilitat, no la URL). O bé crearne un de nou:
- 4. Fem clic al botó de «**nou ítem**» que trobarem en blau a dalt a la dreta.
- 5. Completem el camp d'etiqueta amb el nom que volem que tingui la pestanya i la URL del que volem mostrar, com per exemple, un procés en concret o un grup de processos. Indiquem en quina posició jeràrquica volem que es mostri.
- 6. Finalment desem.

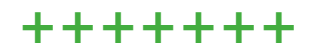

----------------------------------------------pàgina 13---------------------------------------------

 $\bullet$  0  $\rightarrow$  0

**Suport Decidim** 

## <span id="page-13-3"></span>**Usuaris**

#### <<<<<<<<<<<<<<<<<<<<<<<<<<

#### <span id="page-13-2"></span>Com puc esborrar un usuari?

La plataforma Participa311 està pensada per gestionar els usuaris respectant la seva privacitat i la seguretat de les seves dades. En conseqüència no tenim la possibilitat de donar de baixa els usuaris que nosaltres desitgem.

Els usuaris poden, per iniciativa pròpia, esborrar el seu compte amb totes les seves dades de participació.

En casos concrets i en circumstàncies justificades, podem impersonar un usuari i, des del seu compte, modificar-ne o esborrar-ne les seves dades.

#### <span id="page-13-1"></span>Com puc bloquejar un usuari?

Tot i que no podem esborrar usuaris, la plataforma compta amb aquesta funció per a gestionar, per exemple, bots.

Al menú lateral accediu a "**Participants**", al submenú lateral aneu a l'opció de "**Participants**". Cerqueu l'usuari que vulgueu bloquejar amb el cercador i bloquegeu l'usuari clicant la icona de "**Bloquejar usuària**" que trobareu a la part dreta.

Us demanarà que afegiu una justificació de perquè bloquegeu l'usuari. Finalment, premeu el botó "**Bloquejar compte i enviar justificació**". Aquest usuari ja estaria bloquejat.

#### <span id="page-13-0"></span>Com puc contactar amb els usuaris de la plataforma?

La Plataforma Participa311 ens ofereix dues vies de comunicació amb els usuaris que estiguin participant en aquest espai digital.

- **Butlletí**. tots els usuaris que hagin explicitat el seu desig de mantenir-se informats podran rebre un butlletí amb les novetats que els fem arribar. El butlletí l'enviem fent servir aquesta funció, que trobarem al menú lateral esquerra del nostre **Taulell d'administració**. Més endavant en aquest document trobareu la manera per gestionar l'enviament dels «Butlletins».
- **Missatges directes**. De manera individual podrem contactar amb un usuari de la plataforma, per Manel reforçar accions de participació o comentar algun  $@$ manel $\square$ detall. Ho podem fer si accedim al seu perfil d'usuari clicant a la icona del sobre que trobarem a la dreta del nom d'usuari. O també des del Taulell d'administració – Participants – Participants cercant l'usuari en concret i clicant l'icona que trobareu a la dreta de la pàgina.

17/08/2020 12:57

No oficialitzada

 $\approx$ 

• En tot moment podrem revisar les nostres converses privades clicant al botó de la

Rose

Rosa

barra superior esquerra, o a la pestanya Converses del nostre Perfil d'usuari

#### <span id="page-14-2"></span>Com puc limitar la participació?

Per defecte, les accions de participació són obertes a totes les persones que creïn un usuari a la plataforma Participa311 del nostre municipi. Si volem limitar la participació tenim dos mecanismes principals:

#### 1. **Limitar la participació via cens**.

Haurem de configurar els permisos de cada acció de participació tal i com hem descrit a **[Gestió del cens / Com limitar la participació de les](#page-5-0)   [persones censades](#page-5-0)**[.](#page-5-0)

#### 2. **Limitant els espais de participació a persones concretes**.

Podem habilitar espais de participació privada marcant la casella Espai privat en la pàgina d'**informació general** de cada procés o òrgan que volem fer privat. En cas de marcar aquest espai com a privat, podem definir si volem que sigui **transparent**: la participació estarà limitada a les persones usuàries de l'espai però serà visible (transparent) per a la resta d'usuaris de la plataforma.

#### <span id="page-14-1"></span>Què pot fer i què no pot fer un usuari que no ha estat convidat a un espai de participació privat i transparent

Un usuari registrat a la plataforma podrà visualitzar els continguts d'un espai de participació privat transparent i, si estan habilitats, podran deixar comentaris en les diferents seccions d'aquest espai. Per tant:

- En les **trobades** un usuari extern al òrgan no es pot inscriure
- No pot realitzar **propostes** ni donar-hi suport
- No pot respondre **enquestes**
- No pot **obrir debats** nous en el component de debats, però si que **podrà contestar els debats oberts** per administradors o altres usuaris que formin part d'aquell espai de participació.

#### <span id="page-14-0"></span>Quins tipus d'usuaris i rols hi ha a la Plataforma Participa311?

Cada usuari de la Plataforma Participa311 pot tenir diferents rols, que li permetrà realitzar diferents accions segons les nostres necessitats. Podem diferenciar entre els rols de plataforma i els rols que atorguem per un sol espai de participació (per procés, o per òrgan de participació)

Si voleu saber-ne més sobre els tipus d'usuaris i rols de la plataforma podeu veure el document d'ajuda «**[Usuaris i Rols](https://decidim.diba.cat/uploads/decidim/attachment/file/1298/20200124_cens-subcens.pdf)**» que trobareu als Documents Relacionats de la [pàgina de Recursos i videotutorials del grup de treball](https://comunitat311.diba.cat/processes/participa311/f/3715/)  [Plataforma Participa311 de la Comunitat311"](https://comunitat311.diba.cat/processes/participa311/f/3715/).

### <span id="page-15-2"></span>**Grups**

#### <span id="page-15-1"></span>Què son els grups?

Els grups son la manera que tenim a la plataforma d'aglutinar persones amb una afinitat concreta, és una bona eina per donar la possibilitat de participació a entitats.

Cal tenir en compte que els grups només els poden crear les persones ciutadanes, i qualsevol persona pot crear un grup sigui una entitat o no.

Com a Administradores de la plataforma podem **verificar** si un grup pertany a alguna entitat registrada al registre d'entitats municipal.

#### <span id="page-15-0"></span>Com poden participar les entitats a la plataforma?

Per tal que les entitats municipals puguin participar de la plataforma en nom dels seus membres cal habilitar a la configuració general, la possibilitat de crear «Grups» dins de la plataforma.

Per fer-ho cal seguir els següents passos:

- Accedim al Taulell d'administració
- Al menú esquerra anem a «Configuració»
- En la següent pàgina cerquem i marquem l'opció «Habilitar grups»

 $Català \rightarrow$ 

Seguidores

MOSTRAR: Tots els tipus

Un cop s'hagin habilitat els grups, la ciutadania podrà crear els seus propis grups, per fer-ho caldrà explicar-los que ho poden fer des del seu perfil d'usuari.

- Accedir a la plataforma amb el seu usuari
- Accedir a: «**El meu perfil public**» del menú superior(Figura 1)
- Un cop hagin accedit al Perfil de l'usuari en la part inferior esquerra de la pagina trobaran el botó «**Crear Grup**» (Figura 2)
- Tot seguit hauran de complimentar un formulari de registre del grup

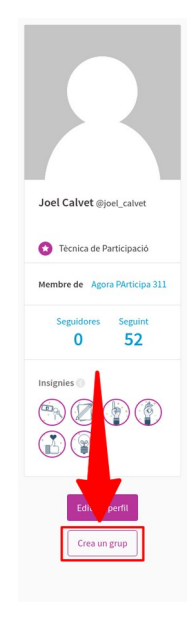

Figura 1

Joel Calvet

 $\overline{G}$ 

El meu compte El meu perfil<br>públic Notificacions

Converses

Surt

Tauler<br>d'administració

Figura 2

• A partir d'ara els usuaris podran gestionar els seus grups (afegir membres, editar el grup...) des de la pestanya «**Grups**» que trobaran al seu perfil.

#### <span id="page-16-1"></span>Quines accions poden fer els grups?

Els grups poden participar de tota la plataforma excepte d'aquelles accions especifiques que comportin una decisió, és a dir no poden donar suports a les votacions. Però si que poden participar del diferents processos creant propostes, aportant comentaris, etc.

#### <span id="page-16-0"></span>Com podem verificar els grups?

La validació de grups permetrà a la resta d'usuaris saber que un grup pertany a una entitat, per fer-ho cal fer el següent:

- Accedir al «**Taulell d'administració**»
- Anar a «**Participants**» i al submenú lateral anar a «**Grups**»
- Podem validar els grups de dues maneres:
	- O be comprovem que les dades dels grups(Número de document i Telèfon) son correctes i concorden amb el nostre registres i cliquem la icona del «Check»

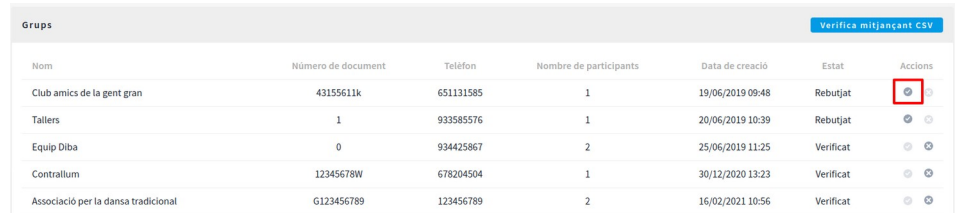

◦ O verifiquem mitjançant un arxiu CSV que contingui les adreces de correu electrònic oficials de les Entitats.

#### ▪ Cliquem el botó «**Verifica mitjançant CSV**»

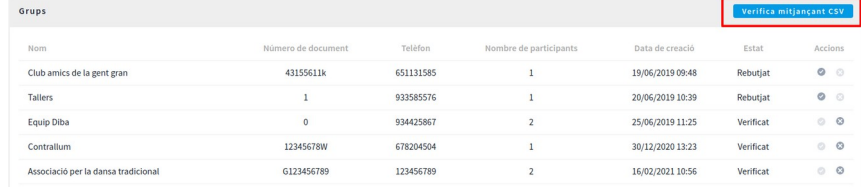

- Pugem un arxiu CSV amb una sola columna que contingui les adreces de correu electrònic de les entitats
- Si els correus del CSV coincideixen amb el correu que s'ha posat al crear el grup automàticament ens verificarà el grup.

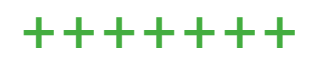

### <span id="page-17-2"></span>**Documents**

#### <span id="page-17-1"></span>Com puc penjar un document al Participa?

Tant si es tracta d'un òrgan de participació com si es tracta d'un procés, el Participa et permet penjar arxius i crear enllaços per a poder-los utilitzar dins de la plataforma.

El document l'haurem de penjar dins d'un òrgan o procés concret de la següent manera: ens dirigim al **taulell d'administració**, seleccionem el nostre procés (o el nostre òrgan). Al menú que se'ns desplega a l'esquerra, ens dirigirem a adjunts fent clic a **fitxers**. Un cop dins, fem clic al botó de «**Nou arxiu adjunt**» que trobarem a dalt a la dreta, omplirem els camps i l'adjuntarem. Finalment, fem clic a crear adjunt.

Per a obtenir l'enllaç que utilitzarem per a enllaçar aquest fitxer, hem de:

- Des del menú fitxers, fer clic al llapis d'editar.
- Feu clic al botó dret sobre el document que heu pujar
- i copieu l'enllaç.

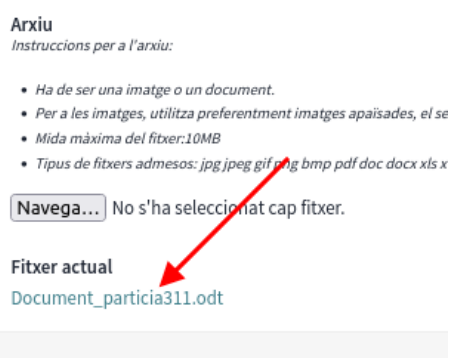

Si no ho feu d'aquesta manera, l'enllaç que genereu, donarà error al cap de pocs minuts.

# **+++++++**

### <span id="page-17-0"></span>**Imatge i vídeo**

El Participa permet penjar imatges i enllaçar vídeos per a ser visualitzats des de la plataforma.

#### <span id="page-18-3"></span>Com puc penjar una imatge?

<<<<<<<<<<<<<<<<<<<<<<<<<<

Per a poder penjar imatges, primer hem d'habilitar aquesta funció des del Decidim Awesome: ens dirigim al **taulell de control**, i al menú fem clic a **Decidim Awesome**. A continuació fem clic a **Modificacions per a editors** i seleccionarem les següents caselles: permet imatges a l'editor HTML complet, permet imatge a l'editor HTML reduït i permet imatges a l'editor Markdown.

Ara ja podem incrustar imatges al cos de descripció o breu descripció. Per a fer-ho, podem arrossegar la imatge, o bé fer clic a la icona de la imatge que ens apareixerà a dalt de la caixa de text.

#### <span id="page-18-2"></span>Com puc penjar un vídeo?

Per a inserir un vídeo, prèviament l'haig d'haver penjat a una plataforma en línia com pot ser Youtube o Vimeo, per exemple. Posteriorment, ens dirigim a qualsevol cos de descripció o breu descripció, i a dalt de la caixa, fent clic a l'emoticona del carret, podrem inserir l'enllaç del vídeo per a que quedi incrustat al nostre Participa.

Cos de la notificació de benvinguda \* Normal 注 三 B I U d  $\theta$   $\frac{T_x}{T_x}$  $\left\langle 2, 9 \right\rangle$ 8) B 도 -

# **+++++++**

### <span id="page-18-1"></span>**Grup de processos**

#### <span id="page-18-0"></span>Com crear un grup de processos?

Per a fer-ho, hem d'anar al **Taulell d'administració,** fer clic a **processos** i al menú de l'esquerra que se'ns obre, fer clic a **grup de processos.** A continuació fem clic al botó blau que trobarem a dalt a la dreta de **«nou grup de processos»**  i el configurem afegint títol, descripció, processos relacionats, etc. Finalment fem clic al botó **«Crea»**.

Per a que es visualitzi el contingut, hem de dirigir-nos de nou al **menú de grups de processos** i fer clic a editar el nostre grup (a la icona de llapis de la dreta). Un cop dins, al menú que se'ns obre a l'esquerra, hem de fer clic a **«Pàgina d'inici».** Aquí podrem configurar els elements que volem que mostri el nostre grup, arrossegant elements del bloc de contingut inactius cap el d'actius, és a dir, de la columna de la dreta cap a la de l'esquerra.

 $X - G$ 

**X O P** 

 $\lambda$   $\times$   $\theta$   $\times$ 

ര

 $\bullet$ 

<<<<<<<<<<<<<<<<<<<<<<<<<<

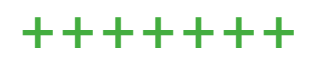

### <span id="page-19-2"></span>**Propostes**

**Trobades** 

Text col·laboratiu

Propostes col·laboratives

#### <span id="page-19-1"></span>Com recollir propostes de la ciutadania?

Cal habilitar el component propostes dintre d'un procés participatiu o dintre d'un òrgan de participació: al **Taulell d'administració**, seleccionem el nostre procés (o el nostre òrgan) i cliquem a la secció **Components** al menú lateral. Cliquem el botó **Afegeix component** que trobem a dalt a la dreta, i seleccionem l'opció **Propostes** del desplegable.

Veurem la secció de configuració de les propostes. Repassem les opcions de configuració, tot i que les opcions per defecte ens haurien de funcionar la majoria dels casos.

Recorda, però d'activar la casella «**Les participants poden crear propostes**» en la configuració de la fase en que ens interessi realitzar aquesta opció. **Amb la nova versió, per a fer-ho, abans haurem de deshabilitar la casella de textos participatius habilitats de la configuració general.** 

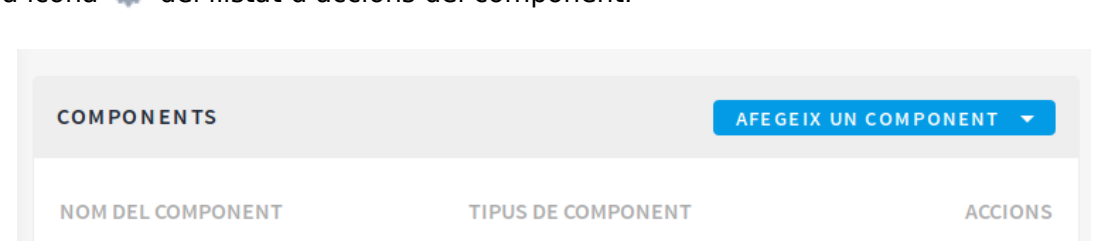

**Trobades** 

Propostes

Propostes

En tot moment podem repassar i modificar la configuració del component clicant a la icona del llistat d'accions del component.

#### <span id="page-19-0"></span>Vull que les propostes tinguin imatge en la miniatura, què haig de fer?

La creació de propostes permet a l'usuari penjar imatges per defecte, però aquestes no es visualitzen en la miniatura. Per a que es vegin a la targeta cal configurar-ho al component fent clic a la casella d'habilitar adjunts i pujar la imatge com a tal.

#### Plantilla i plantilla personalitzada de recollida de propostes

La plataforma ens permet crear una plantilla per a quan la ciutadania presenti una proposta. Podrem afegir-la a la configuració del component Proposta. A les caixes de text de «Plantilla pel text de nova proposta» i «Text d'ajuda al crear una nova proposta».

Si encara es vol una plantilla més personalitzada, amb el Decidim Awesome tenim la possibilitat de crear una plantilla més completa tipus formulari. Per a fer-ho hem de:

- 1. Dirigir-nos al **Taulell d'administració** i fer clic a l'apartat de «**Decidim Awesome**».
- 2. Fem clic a «**Camps personalitzats per a propostes**» i seleccionem «Afegeix una nova caixa de camps personalitzats».
- 3. A partir d'aquí podrem arrossegar els camps que desitgem que apareguin a aquesta plantilla i els podrem editar.
- 4. Finalment, editem a quins espais i components volem que s'apliqui, o si volguéssim, a on el restringim. Un cop configurat, fem clic a «Actualitzar la configuració».

#### <span id="page-20-2"></span>Ordre de les propostes

Si volem que les propostes tinguin un ordre concret, des de la **configuració** de component busquem el desplegable d'«**ordre de proposta per defecte**» i escollim la que ens interessi.

#### <span id="page-20-1"></span>Com recollir els vots?

Per habilitar la recollida de suports a les propostes a través de la plataforma haurem de modificar la configuració del component Propostes.

En cas de fer-ho en un procés participatiu, haurem d'activar l'opció «**Recollida de suports habilitada»** en la configuració de fase corresponent. En cas de fer-ho en un òrgan de participació, haurem de modificar la configuració manualment en el moment que ens interessi obrir la recollida de vots.

Recorda de publicar el component Propostes fent servir el botó del llistat de components. D'aquesta manera la pestanya serà visible per a la ciutadania que visiti el nostre portal.

#### <span id="page-20-0"></span>Com fer el recompte de vots?

Per realitzar el recompte de vots cal deixar activa la casella de «**Recollida de suports habilitada**» i marcar també la opció «**Suports deshabilitats**». D'aquesta manera visualitzem el recompte de vots però deshabilitem l'opció de recollir-ne de nous.

Recorda que per modificar les configuracions del component **Propostes** cal clicar el botó que apareix a la dreta del llistat de components de cada procés o espai participatiu.

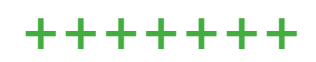

### <span id="page-21-2"></span>**Enquestes**

#### <span id="page-21-1"></span>Puc esborrar una enquesta un cop ha recollit respostes?

En el moment d'elaboració d'una enquesta podem modificar-ne el contingut les vegades que trobem necessari, però a partir del moment en que un usuari l'hagi contestada, no podrem modificar-ne el contingut. Encara que les respostes siguin les nostres o haguem omplert l'enquesta per comprovar-ne el seu funcionament.

No podrem esborrar l'enquesta, però sempre podrem des-publicar-la per deixar de rebre'n respostes, clicant al botó X del component que volem deshabilitar.

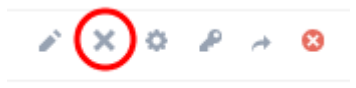

**COMPTE!** Per a poder fer proves en les enquestes, el Participa ha habilitat la possibilitat d'esborrar les respostes d'aquesta un cop es publica. Pots habilitar i deshabilitar aquesta opció a l'apartat de configuració, just a sota de l'Avís.

Si la deixes marcada i des-publiques i tornes a publicar l'enquesta, totes les respostes es perdran, per això recomanem no marcar-la si no és necessari.

Esborrar les respostes en publicar l'enquesta

#### <span id="page-21-0"></span>Visualitzar els resultats d'una enquesta

Per a veure les respostes d'una enquesta, hem d'anar a gestionar el component fent clic a la icona del llapis que trobarem al menú de components, a la dreta, a l'apartat d'accions.

Un cop dins, podem veure les respostes fent clic al requadre blau que trobarem a dalt a la dreta, o bé les podem descarregar fent clic a «Exportar-ho tot».

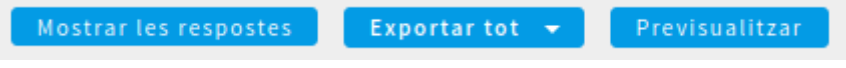

# **+++++++**

### <span id="page-22-2"></span>**Iframe**

El Participa permet incrustar mitjançant Iframe. Per a fer-ho hem de fer el mateix que si anéssim a afegir un altre component al procés o òrgan de participació que ens interessi:

- 1. Al **Taulell d'Administració**, ens dirigim al nostre procés o òrgan de participació.
- 2. Al menú de l'esquerra, fem clic a **components**.
- 3. Fem clic a **afegir un component** (al requadre blau a dalt a la dreta) i seleccionem «**Inframe en pantalla completa**».
- 4. Posem el nom, l'ordre de posició (jerarquia) i si volem afegir un anunci (avís),
- 5. A continuació enganxem el codi iframe (podem editar-ne la mida).
- 6. Finalment, publiquem.

# **+++++++**

## <span id="page-22-1"></span>**Personalització de termes**

### <span id="page-22-0"></span>Puc personalitzar els termes d'un Procés participatiu o un Òrgan de govern?

És possible que en alguns casos en comptes de dir trobades vulguem anomenar-ho com esdeveniments o assemblees, aquest mòdul ens permet fer això i decidir per quin procés o òrgan ho fem.

Consulta com realitzar la personalització de termes seguint les instruccions [Personalització de termes](https://decidim.diba.cat/uploads/decidim/attachment/file/1533/20200628_personalitzacio_termes.pdf) que trobareu als Documents Relacionats de [la pàgina](https://comunitat311.diba.cat/processes/participa311/f/3715/) [de Recursos i vídeotutorials del grup de treball Plataforma Participa311 de la](https://comunitat311.diba.cat/processes/participa311/f/3715/)  [Comunitat311".](https://comunitat311.diba.cat/processes/participa311/f/3715/)

# **+++++++**

# <span id="page-23-3"></span>**Trobades**

#### <span id="page-23-2"></span>Puc afegir un mapa per a visualitzar les trobades?

En aquest moment no tenim habilitada la opció de visualitzar les trobades d'un procés o un espai de participació mitjançant un mapa. Contacta'ns si creus que aquesta funció seria útil per al teu Ajuntament!

# **+++++++**

# <span id="page-23-1"></span>**Butlletins**

#### <span id="page-23-0"></span>Com crear butlletins?

- 1. Accediu al Taulell d'administració i aneu a l'opció de «**Butlletins**» des del menú lateral.
- 2. Prem el botó «**Nou Butlletí**»
- 3. Seleccioneu quin tipus de butlletí voleu enviar: «Imatge, text i botó d'acció» o «Bàsica (només text)».

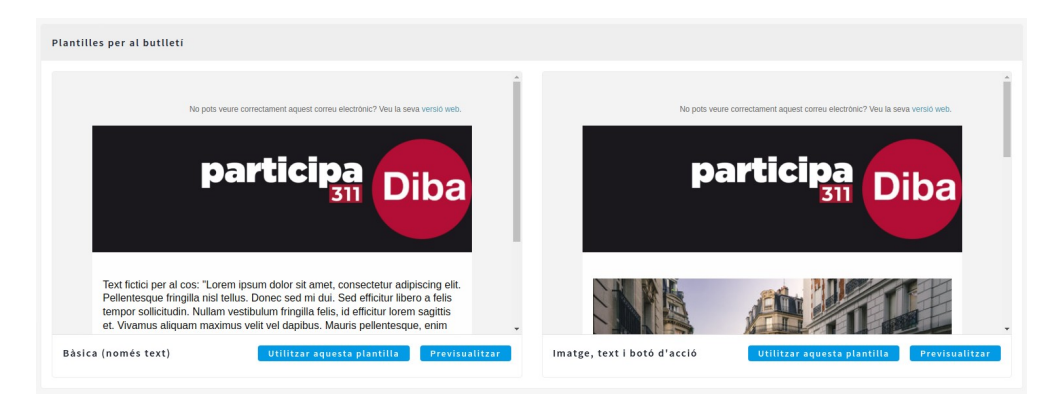

- 4. Emplena el contingut del butlletí amb «Assumpte»,«Introducció»i «Cos» del correu.
- 5. Si heu escollit el Butlletí amb imatge i botó haureu d'omplir els camps «Text del botó d'acció» per definir el text que sortirà al botó, «URL del botó d'acció» per definir l'adreça web on ha de redirigir el botó, i escolliu la «Imatge principal» que es veurà al Butlletí.
- 6. Deseu el butlletí prement el botó «Desar»

7. Un cop desat veureu una previsualització del teu butlletí, revisa que tot sigui correcte, si és correcte prem el botó "Seleccionar destinatàries a lliurar".

#### <span id="page-24-2"></span>Destinatàries a lliurar

- Envia a totes les participants
- Envia a totes les participants que hagin participat a qualsevol dels espais participatius de la llista (hem de seleccionar un dels espais dels que se'ns despleguen). Aquesta opció envia el butlletí només a les usuàries que hi hagin participat activament.
- Envia a totes les seguidores que segueixin qualsevol dels espais participatius seleccionats a la llista.

Només rebran els butlletins aquelles usuàries que hagin activat l'opció a les notificacions, des de la seva configuració del compte.

# **+++++++**

### <span id="page-24-1"></span>**Dades**

#### <span id="page-24-0"></span>Sobre les Mètriques i les Estadístiques

Les mètriques i les estadístiques son dos mòduls que recullen dades de participació a la plataforma i als diferents espais de participació, aquests dos mòduls han estat implementats per diferents equips de desenvolupadors i cada un recull les dades amb criteris diferents, és per això que recomanem mostrar-ne unes o altres, però no les dues.

A continuació mostrem una taula amb els criteris que utilitzen les dues per alguns dels mòduls:

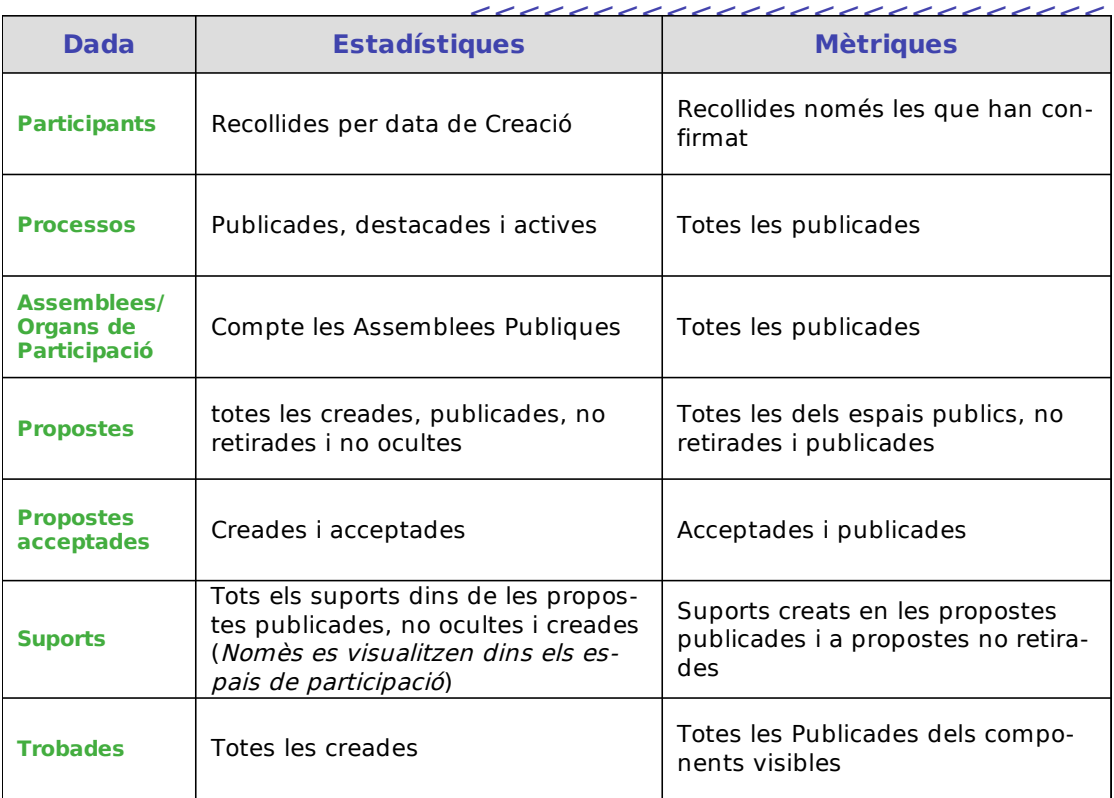

# **+++++++**

# <span id="page-25-1"></span>**Bones Pràctiques amb l'eina DECIDIM**

En aquest apartat volem especificar algunes pràctiques recomanades per a una bona gestió de la vostra plataforma i dels vostres processos per tal d'evitar futures incidències o dubtes generats per l'ús de la plataforma.

#### <span id="page-25-0"></span>Eliminar verificacions abans de cada procès

Recomanem eliminar les verificacions d'usuaris abans d'iniciar un procés participatiu. Aquesta eliminació de verificacions comporta l'eliminació de la relació d'usuari contra el padró, per tant quan un usuari vulgui realitzar una acció per a la que es requereixi l'autorització contra el padró haurà de tornar a introduir el seu DNI/NIF/NIE i la seva data de naixement.

Això es fa per evitar que persones que ja no figuren al padró però que s'havien autoritzat prèviament contra el cens puguin realitzar accions limitades a les persones empadronades.

Per poder eliminar les verificacions cal seguir els passos del punt: «Com eliminar les verificacions d'aquest document».

#### <span id="page-26-0"></span>Impersonacions

### <<<<<<<<<<<<<<<<<<<<<<<<<<

Una bona pràctica pel que fa les impersonacions, és posar el nom complet amb els seus dos cognoms, d'aquesta manera, quan haguem d'impersonar una persona, abans de introduir-ne una de nova, buscarem si ja l'hem impersonada abans, evitant així conflictes en el procés.